## Quick Reference

## Create Per Diem Expense (Travel)

## Create Per Diem Expense

1. Select the Meals tile

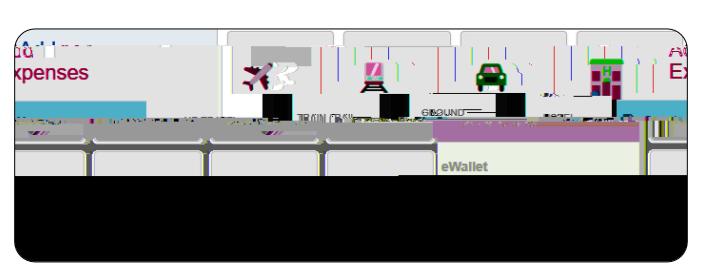

2. Select the Multiple Day Per Diem tile

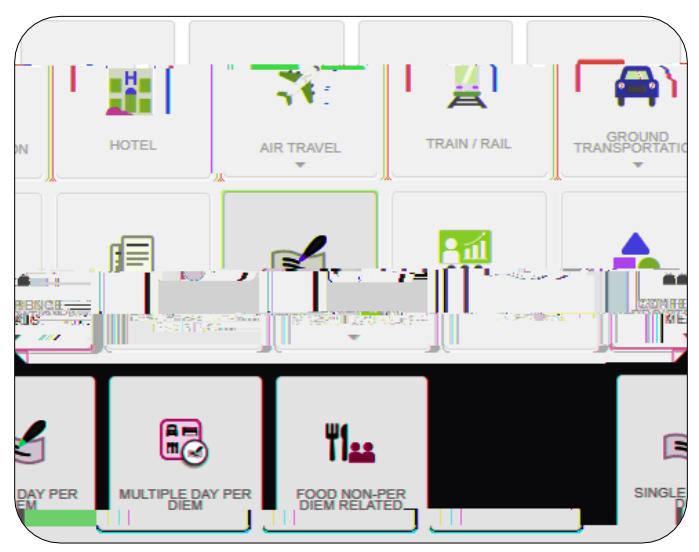

3. Complete the expense tile form

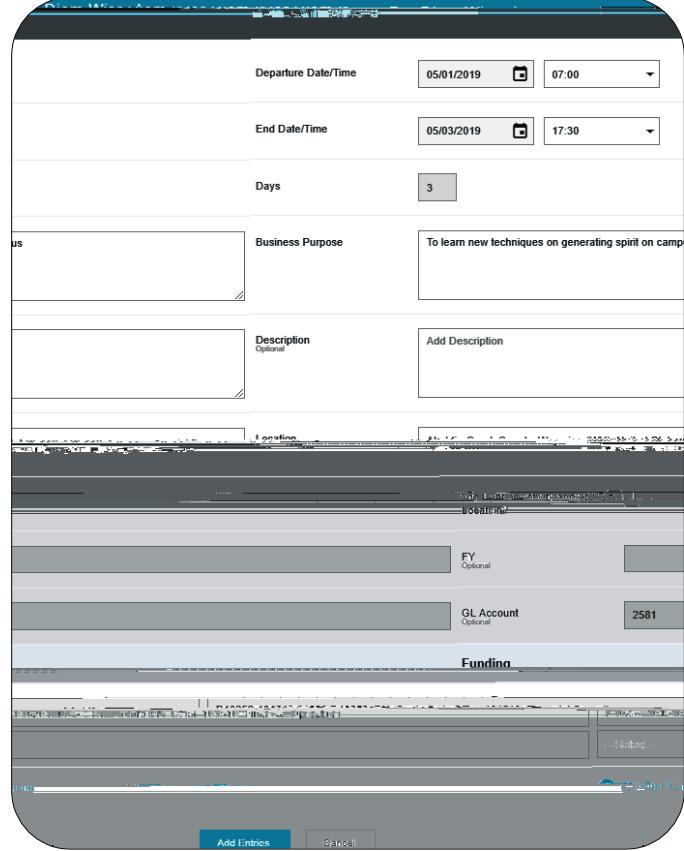

- **Departure Date/Time:** Click the calendar icon to select the date which represents the actual departure date for this travel event. Select the actual departure time from the drop down list provided.
- **End Date/Time:** Click the calendar icon to select the date which represents the actual return date for this travel event. Select the actual return tE6
- **Example 20** Location: Select the City-County, State, Country of the Hotel.
- **Add Banner Activity and/or Location :** Select this check box if you would like to add a Banner Activity and/or Location code.
	- o **Activity:** Click the drop -down box and select the appropriate value from the list.
	- o **Location:** Click the drop -down box and select the appropriate value from the list.
- **Fu**